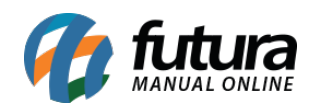

**Sistema:** Futura Server

**Caminho:** Exportar>Produtos>Balanças

**Referência:** FS294

**Versão:** 2018.01.29

**Como Funciona:** Esta tela é utilizada para exportar produtos para a balança. Vale lembrar que apenas produtos cadastrados e com a opção *Utiliza Balança Etiquetadora* habilitada estarão disponíveis para exportar.

Para isso, acesse o caminho indicado acima e o sistema abrirá a tela abaixo:

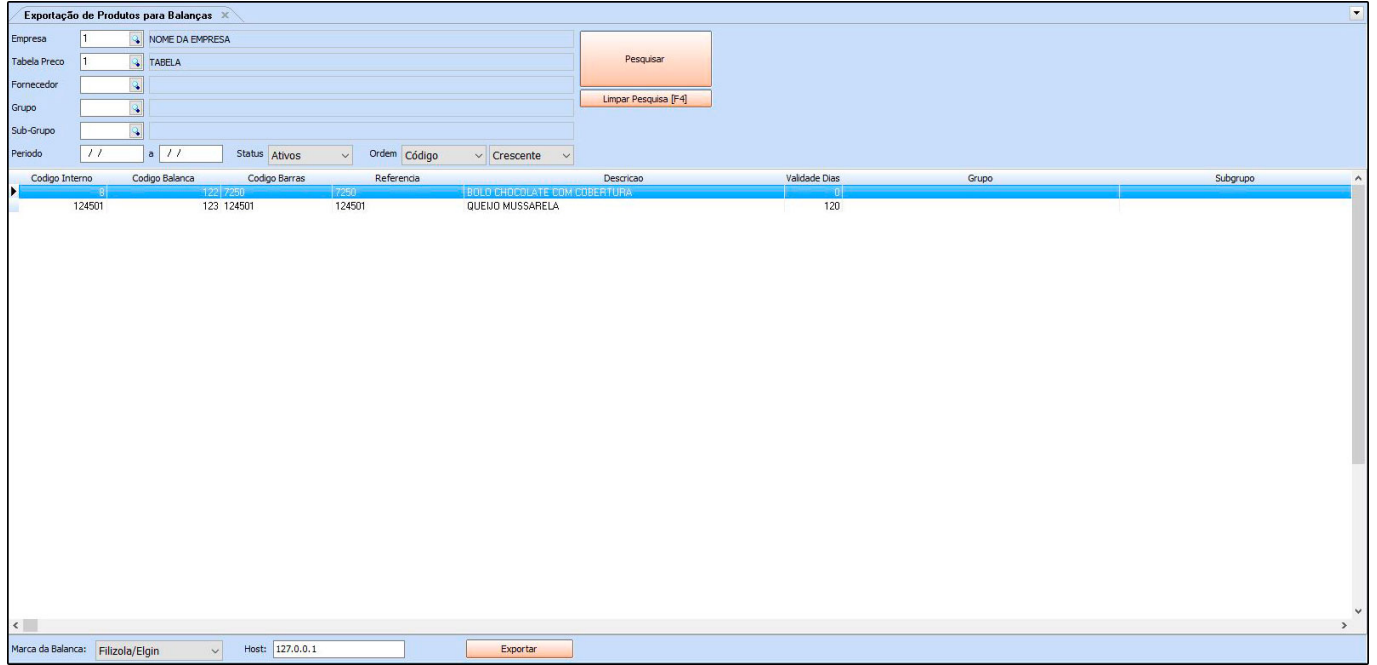

Insira a tabela de preço desejada e utilize os filtros para ajudar a encontrar os produtos que deseja exportar.

Após adicionar os filtros, clique em *Consultar* e o sistema trará todos os produtos que se encaixem nos filtros e que estejam cadastrados corretamente. Selecione o produto e preencha as informações abaixo:

*Marca da balança:* Defina a marca da balança que será utilizada, escolhendo entre as

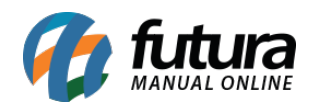

opções: Filizola/Elgin, Toledo, Urano, Toledo MGV5 e Balmak.

*Host:* Caso necessário, é possível inserir o IP relativo a balança;

Após definir as configurações, clique em *Exportar* e indique um local para salvar o arquivo que será exportado para o sistema da balança;